# E-Mail-Signatur

Einrichten – gmail, gmx, web.de, t-online, mail.de

#### $^{\circledR}$ ිලි3 m

 $\times$ 

Schnelleinstellungen

Alle Einstellungen aufrufen

## G-Mail

#### Signatur:

(Wird an alle ausgehenden Nachrichten angehängt) Weitere Informationen

Klicke rechts oben auf "Einstellungen" Alle Einstellungen aufrufen. Füge im Abschnitt "Signatur" den Signatur-Text in das Feld ein. Der Text kann formatiert werden.

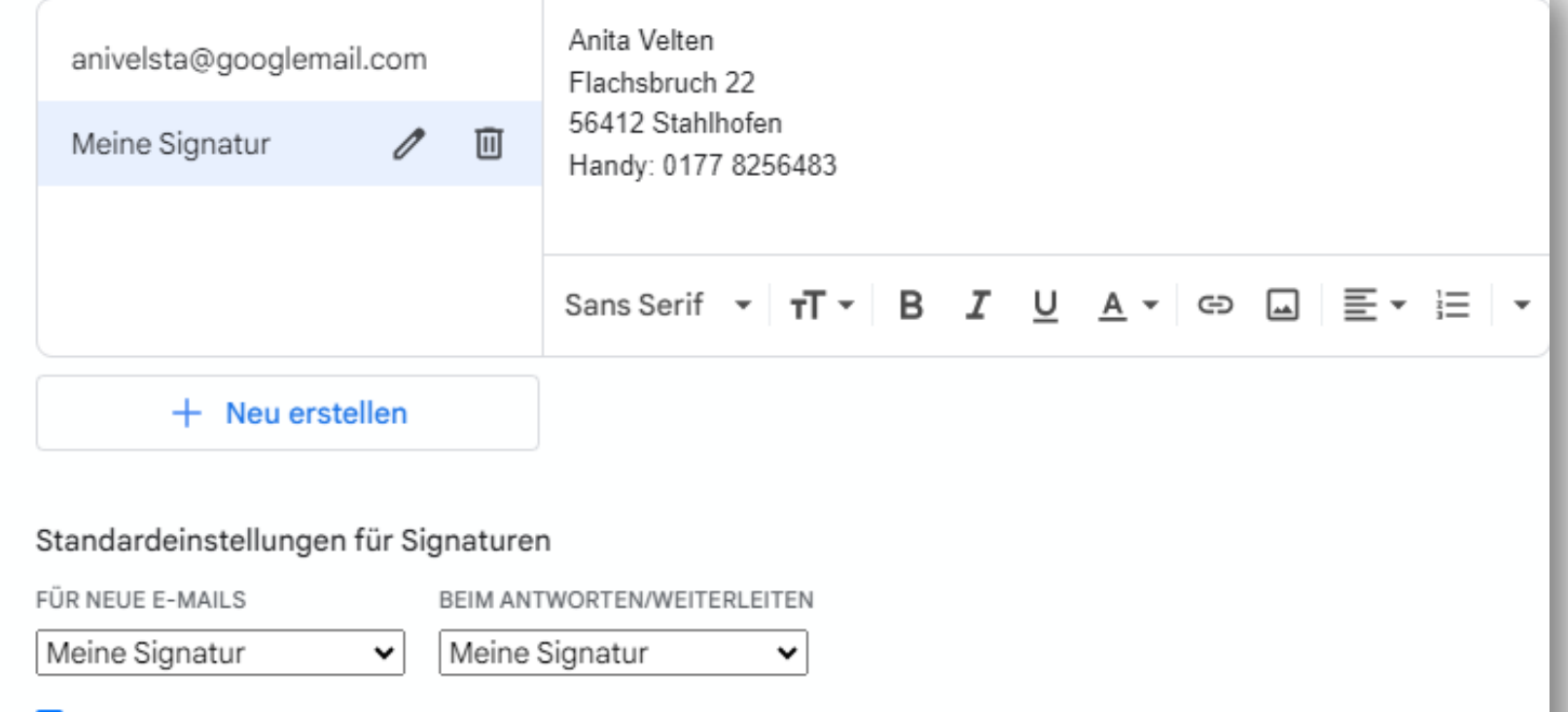

√ Diese Signatur in Antworten vor dem zitierten Text einfügen und Zeile "--" entfernen.

# gmx

## Einstellungen

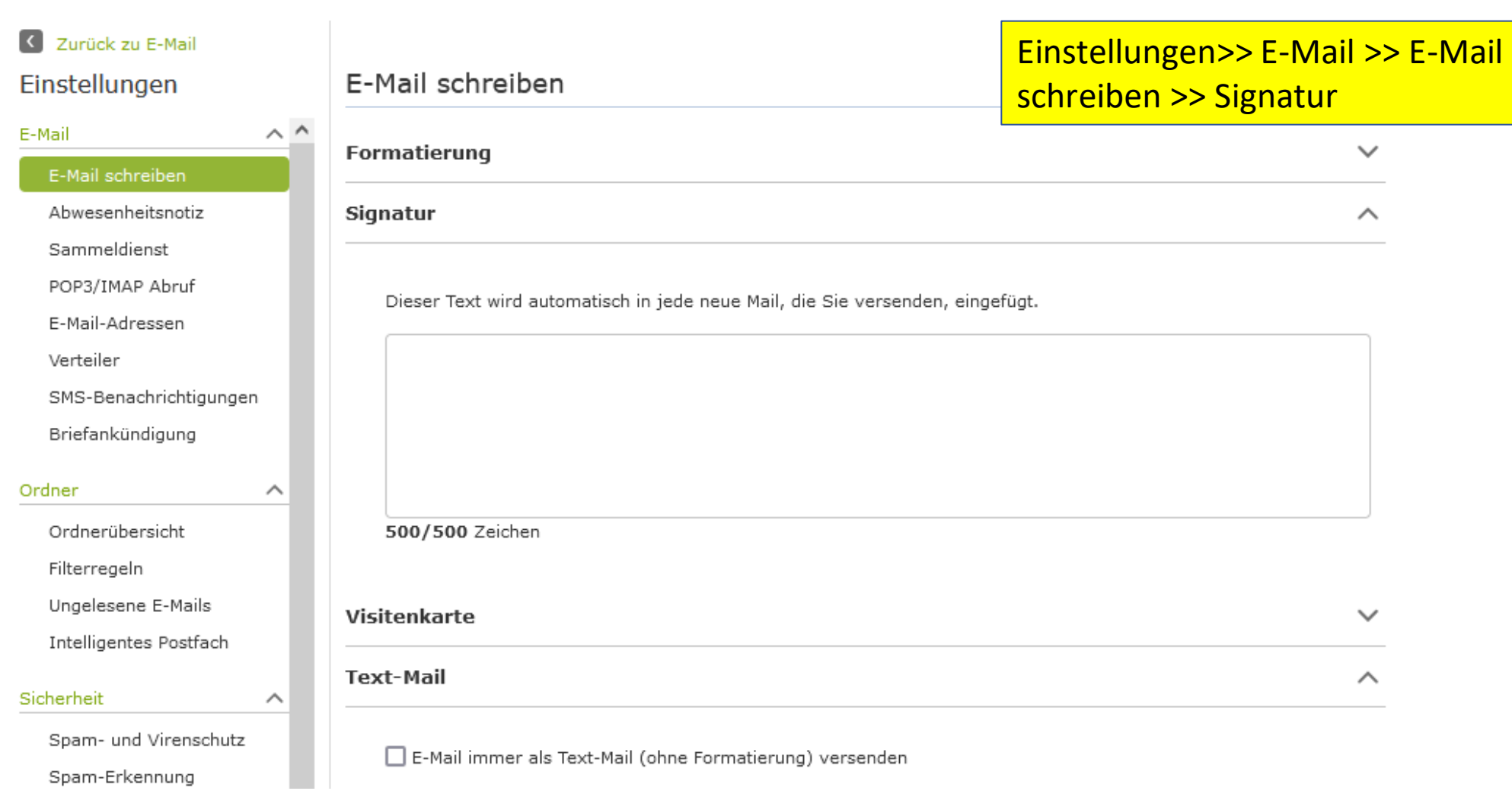

Wähle Einstellungen im Menü links, dann E-Mail und E-Mail schreiben. Erstelle im rechten Fenster deine Signatur

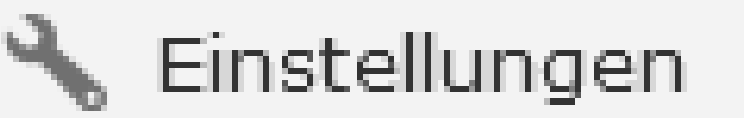

## Einstellungen

web

E-Mail

E-Mail schreiben

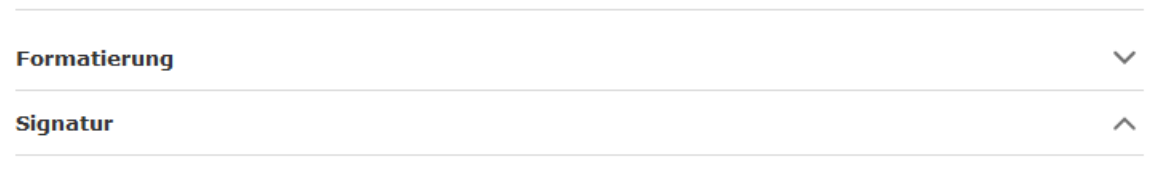

Dieser Text wird automatisch in jede neue Mail, die Sie versenden, eingefügt.

Herzliche Grüße Anita Velten Flachsbruch 22 56412 Stahlhofen Handy: 0177 8256483

E-Mail schreiben

420/500 Zeichen

∧

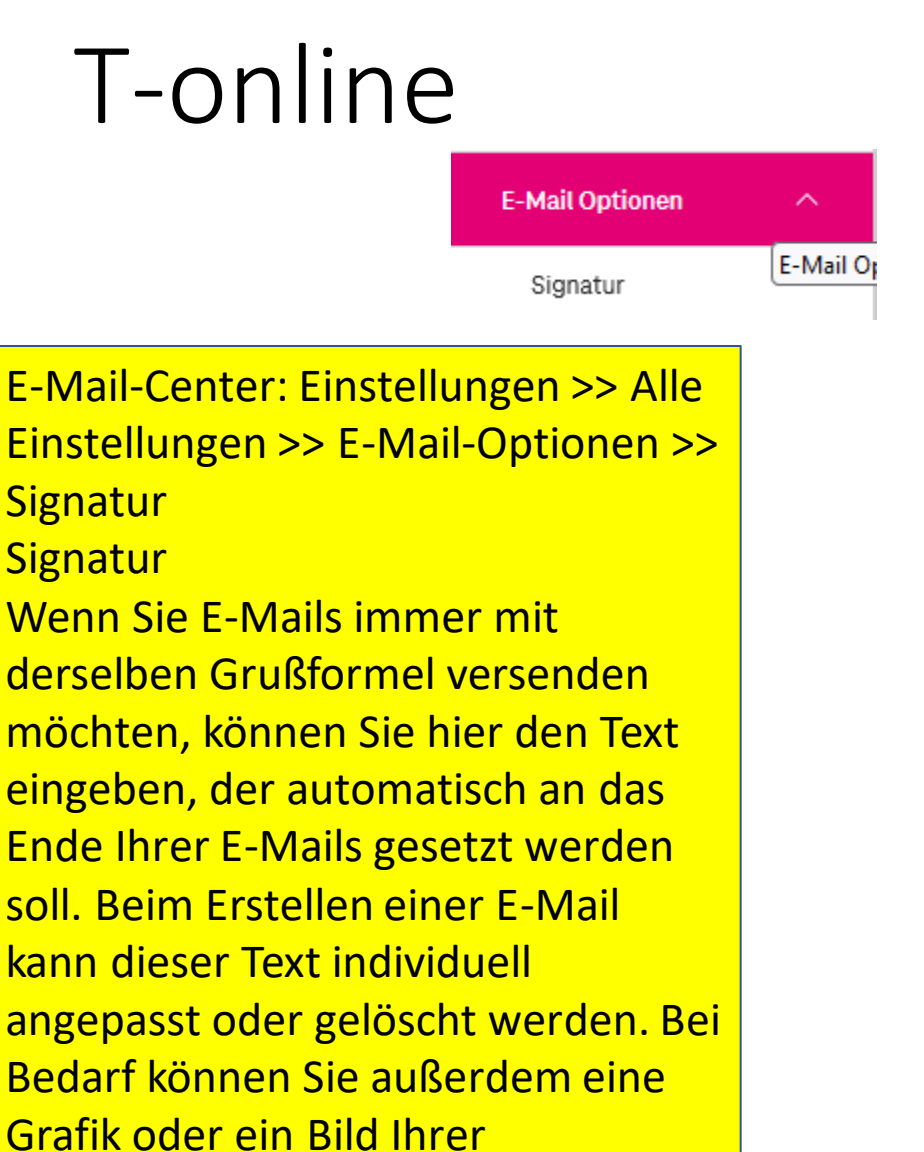

Visitenkarte einfügen.

### Alle Einstellungen **E-MAIL CENTER** Alle Einstellungen anzeigen  $\times$ Signatur  $\lambda$ Legen Sie eine Signatur an, die an Ihre E-Mails angehängt wird. ▼ 12pt ▼ B / U A ▼ E H H H H H H H H M Georgia **Anita Velten** Flachsbruch 22 56412 Stahlhofen Tel.: 0177 8256483  $\checkmark$ Abbrechen Speichern

# Mail.de

Bitte diese Reihenfolge beachten: Nachrichten >> Einstellungen >> Signaturen

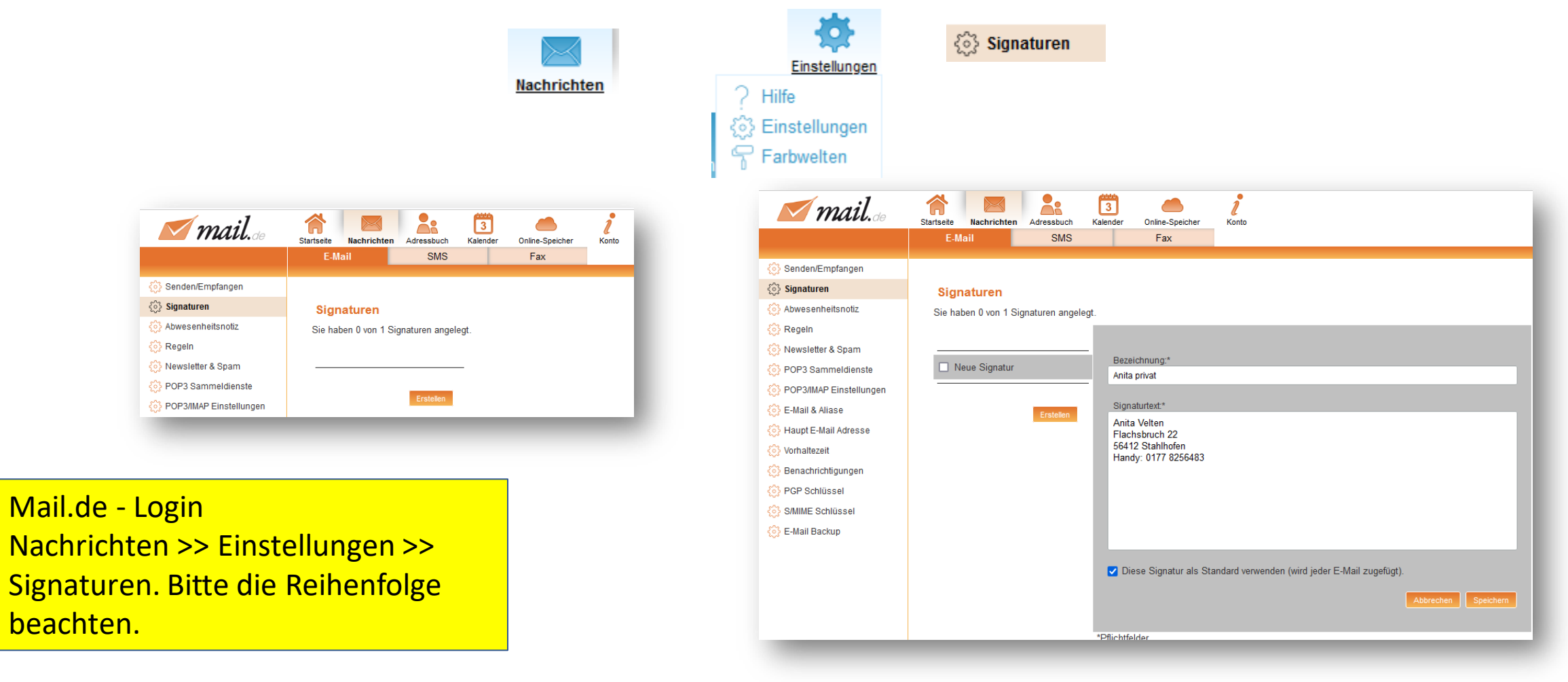

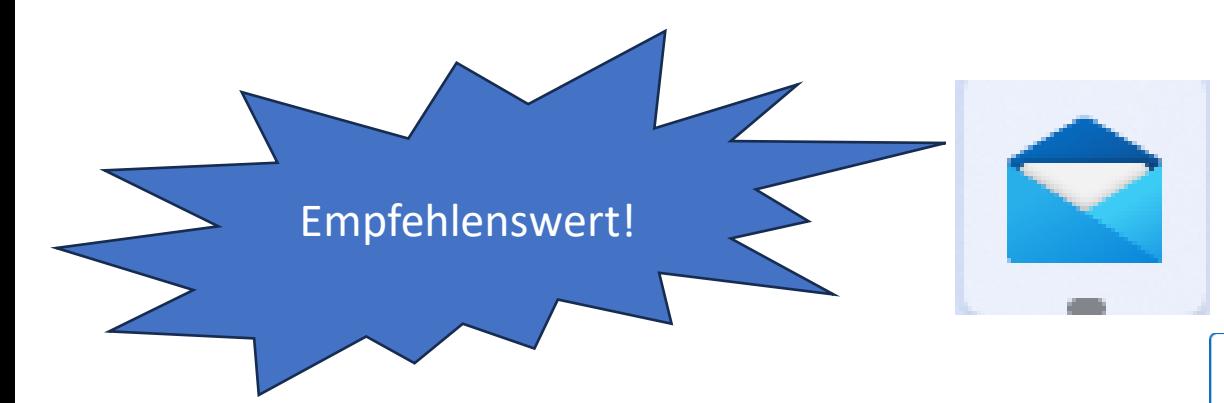

Windows Mail

#### E-Mail-Signatur

Auf alle Konten anwenden

Outlook

**1**

Ein Konto auswählen und Ihre Signatur anpassen.

Standard E-Mail-Programm für Windows 10. Der Mail-Client von Windows 10 ist kostenlos. Er bietet alle wichtigen Funktionen zum Abrufen, Verwalten und Schreiben von Mails und lässt die Integration **beliebig vieler Konten** aus den wichtigsten Clients zu. Einstellungen >> Signatur >> Aktionsfenster nach Bedarf ausfüllen

[https://www.giga.de/tipp/windows-11-](https://www.giga.de/tipp/windows-11-mail-einrichten-so-gehts/#windows_11_mail_einrichten)

Für Windows 11 einrichten:

[gehts/#windows\\_11\\_mail\\_einrichten](https://www.giga.de/tipp/windows-11-mail-einrichten-so-gehts/#windows_11_mail_einrichten)

[mail-einrichten-so-](https://www.giga.de/tipp/windows-11-mail-einrichten-so-gehts/#windows_11_mail_einrichten)

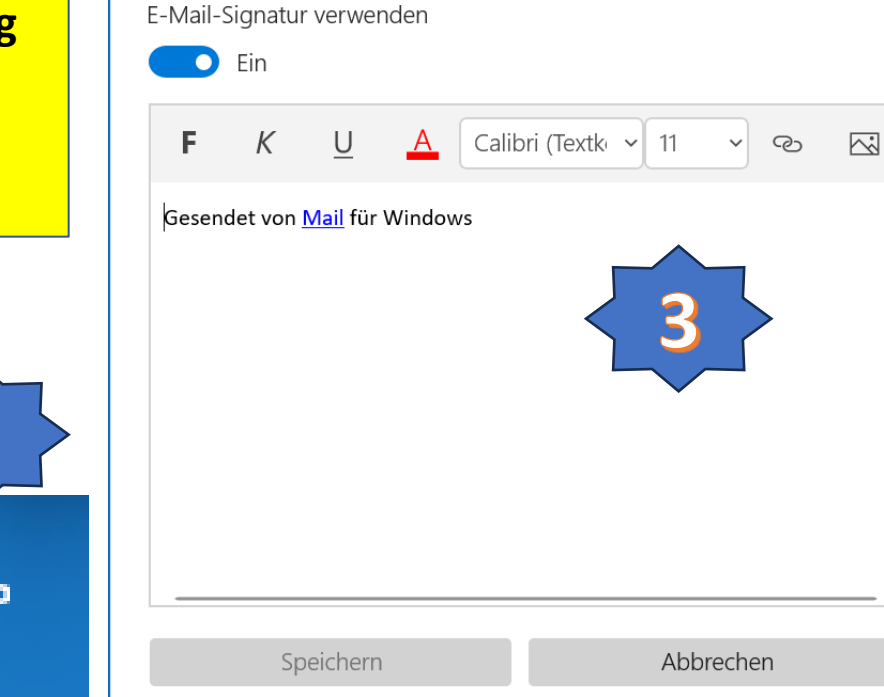

Konten verwalten Abonnements verwalten Personalisierung Automatische Antworten Posteingang mit Relevanz Nachrichtenliste Lesebereich Signatur **2** Standardschrif Benachrichtigungen E-Mail-Sicherheit Neuigkeiten Outlook für Android und iOS Hilfe

Einstellungen